#### **Ogólne informacje**

System WebFirmatic można dostosować w następującym zakresie:

- 1. Logo programu WebFirmatic
- 2. Logo firmy
- 3. Style CSS dla całej aplikacji
- 4. Tytuł strony, stopka strony, meta informacje
- 5. Ikony
- 6. Ikona loadingu
- 7. Konfiguracja

W tym celu dostosowania należy skorzystać z następujących narzędzi:

- 1. Total Commander odczyt archiwum war [\(http://totalcmd.pl/download/app/new/](http://totalcmd.pl/download/app/new/))
- 2. Notepad++ edycja plików w kodowaniu UTF-8 [\(http://notepad-plus-plus.org/download/\)](http://notepad-plus-plus.org/download/)

Dostosowanie polega na podmianie oryginalnych plików, dlatego konieczne jest zachowanie zgodnych nazw plików.

#### **Tytuł strony i meta informacje**

```
<head>
<meta http-equiv="content-type" content="text/html; charset=UTF-8">
<link type="text/css" rel="stylesheet" href="WebFirmatic.css">
<title>WebFirmatic</title>
<script type="text/javascript" language="javascript"
src="webfirmatic/webfirmatic.nocache.js">
</script>
```
#### </**[head](http://december.com/html/4/element/head.html)**>

Znacznik head można modyfikować pozostawiając odwołanie script, bez niego aplikacja się nie załaduje. Znacznik title informuje o tytule strony, który pojawia się na pasku.

Last<br>update: update: apdace.<br>2012/10/08 webfirmatic\_-\_instrukcja\_dostosowania\_systemu http://firmatic.pl/dokuwiki/doku.php?id=webfirmatic\_-\_instrukcja\_dostosowania\_systemu 14:57

### **Stopka strony**

```
<body>
<iframe src="javascript:''" id="__gwt_historyFrame" tabIndex='-1' style=
"position:absolute;width:0;height:0;border:0"></iframe>
<noscript>
<div style="width: 22em; position: absolute; left: 50%; margin-left: -11em;
color: red;
background-color: white; border: 1px solid red; padding: 4px; font-family:
sans-serif">
Your web browser must have JavaScript enabled
in order for this application to display correctly.
</div>
</noscript>
<div id="loginInfo"></div>
<div id="master"></div>
<div id="main"></div>
<div id="footer">
<p>To jest webowa wersja oprogramowania Firmatic</p>
</div>
</body>
```
Można dopisywać elementy do tego fragmentu pamiętając że div-y loginInfo, master, main i footer muszą pozostać. Bezpośrednio za stopkę odpowiedzialny jest znacznik p zagnieżdżony w div o id równym footer.

#### **Ikony**

Wszystkie ikony wyświetlane w toolbarze i koło przycisków znajdują się w katalogu icons. Nazwę i położenie tego katalogu można zmienić w konfiguracji.

Pliki ikon odczytywane są zgodnie z wartością EVENTKEY podawaną w xml-u, z pominięciem rozszerzenia. Aplikacja najpierw wyszukuje plik z rozszerzeniem GIF, później ICO, a na końcu PNG. Istnieje możliwość ustawienia domyślnej wartości wielkości pobieranej z pliku ICO – konfiguracja.

# **Ikona loadingu**

Plik o nazwie loading.png znajduje się w głównym katalogu. Ikona ta jest wyświetlana podczas ładowania kolejnych stron oraz podczas logowania.

#### **Konfiguracja**

Plik o nazwie web.xml znajduje się w katalogu WEB-INF. Zawiera on konfigurację aplikacji. Część wpisów jest nieedytowalna i ma bardzo duże znaczenie dla poprawnego działanie aplikacji. Część edytowalna jest odpowiednio oznaczona komentarzami.

```
<!– –> <!– Początek: Konfiguracja edytowalna - parametry –> <!– –>
<context-param>
<param-name>FirmPHPUrl</param-name>
<param-value>http://fir.venco.com.pl/MJJr/firm.php//</param-value>
</context-param> <context-param>
<param-name>ProxyPHPUrl</param-name>
<param-value>http://fir.venco.com.pl/MJJr/proxy.php</param-value>
</context-param> <context-param>
<param-name>XMLpath</param-name>
<param-value>/WEB-INF/xmls/</param-value>
</context-param> <context-param>
<param-name>Iconpath</param-name>
<param-value>/icons/</param-value>
</context-param> <context-param>
<param-name>debugMode</param-name>
<param-value>yes</param-value>
</context-param> <context-param>
<param-name>refreshMs</param-name>
<param-value>1000</param-value>
</context-param> <context-param>
<param-name>fileManagerUrl</param-name>
<param-value>http://fir.venco.com.pl//</param-value>
</context-param> <context-param>
<param-name>FirmaticUrl</param-name>
<param-value>fir.venco.com.pl</param-value>
</context-param> <context-param>
<param-name>iconDefaultSize</param-name>
<param-value>24</param-value>
</context-param>
<!– –> <!– Koniec: Konfiguracja edytowalna - parametry –> <!– –>
```
Znaczenie parametrów zostało opisane w innym dokumencie.

Last<br>update: update: apdace.<br>2012/10/08 webfirmatic\_-\_instrukcja\_dostosowania\_systemu http://firmatic.pl/dokuwiki/doku.php?id=webfirmatic\_-\_instrukcja\_dostosowania\_systemu 14:57

## **Zakończenie zmian**

Po podmianie odpowiednich plików w archiwum WAR, tak przygotowany plik można wgrywać na serwer. Należy pamiętać o odpowiednich ustawieniu ścieżek do plików firm.php i proxy.php, konfigurowanych w pliku web.xml.

From: <http://firmatic.pl/dokuwiki/>- **Firmatic**

Permanent link: **[http://firmatic.pl/dokuwiki/doku.php?id=webfirmatic\\_-\\_instrukcja\\_dostosowania\\_systemu](http://firmatic.pl/dokuwiki/doku.php?id=webfirmatic_-_instrukcja_dostosowania_systemu)**

Last update: **2012/10/08 14:57**

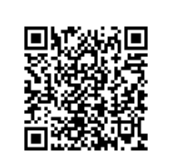